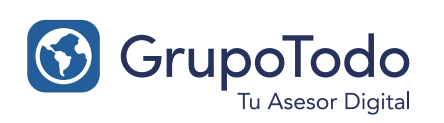

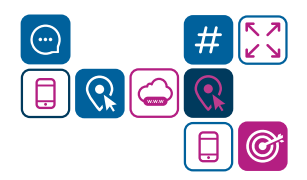

## Como congurar nuestra cuenta de correo en Outlook 2013

PASO 1: Para configurar tu cuenta de correo en Outlook, dentro del programa vaya a Archivo > Información > Agregar cuenta

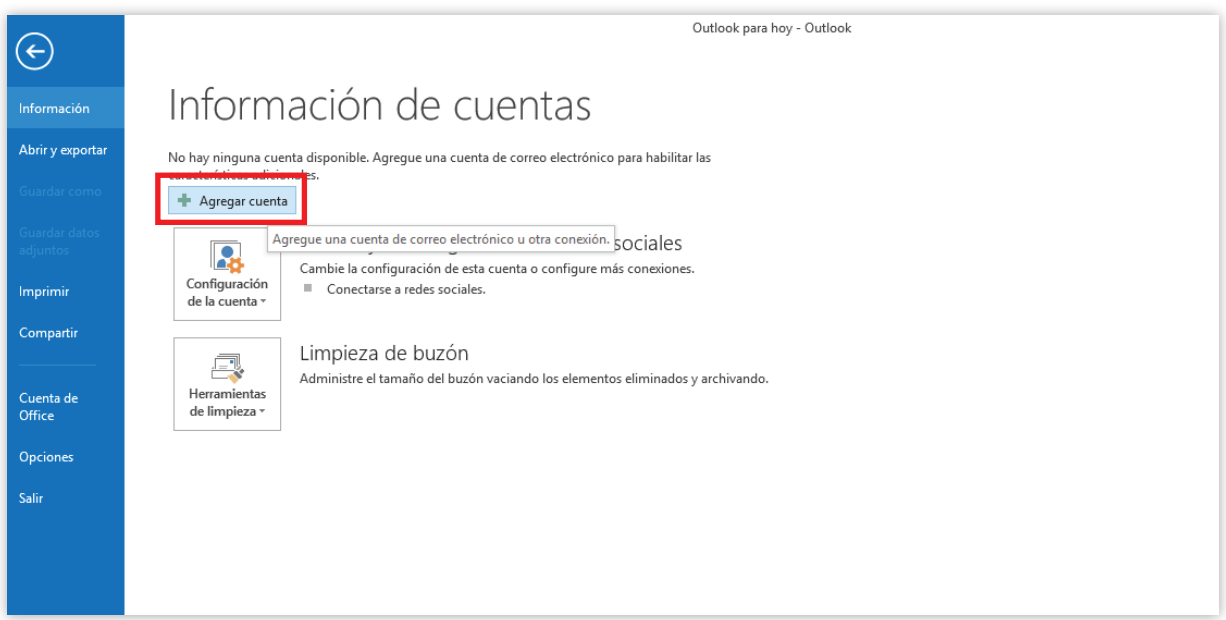

PASO 2: En la ventana que aparece seleccione Configuración manual o tipo de servidores adicionales y pase a la siguiente etapa con Siguiente.

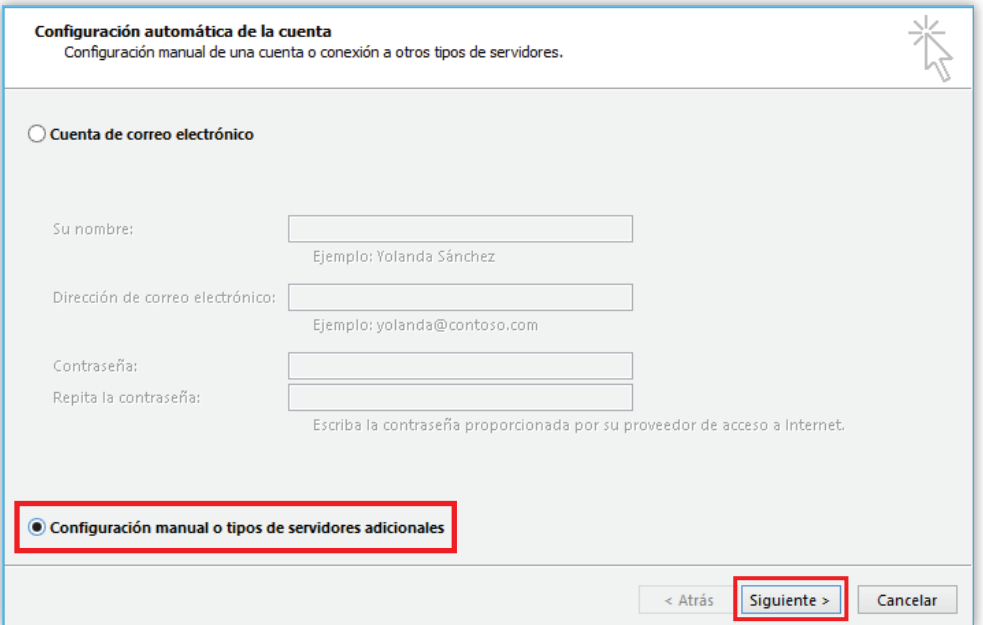

PASO 3: Se abrirá una nueva ventana donde el Tipo de Servidor que tiene que escoger es POP

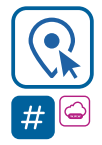

grupotodo.com.ar

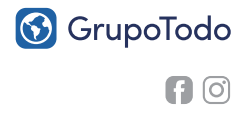

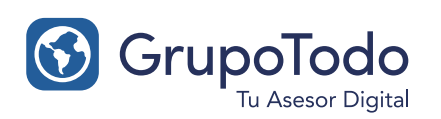

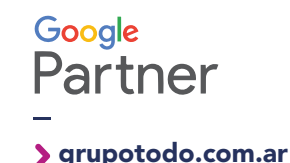

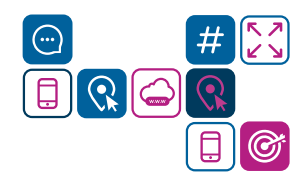

# Como congurar nuestra cuenta de correo en Outlook 2013

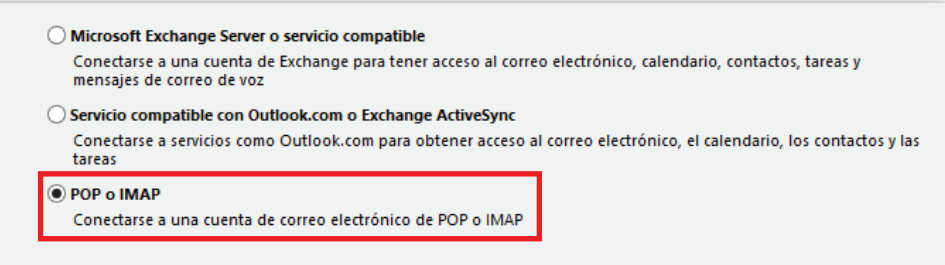

PASO 4: En la configuración del correo POP3 tiene que rellenar los campos de la siguiente forma:

### Información sobre el usuario:

Su nombre: El nombre que quiere que aparezca al enviar un mail. Dirección de correo electrónico: El correo que está configurando (su-correo@dominio.com)

Información del servidor:

Servidor Correo Entrante (POP3): mail.tudominio.com Servidor Correo Saliente (SMTP): mail.tudominio.com

#### Información de inicio de sesión:

Nombre de usuario: Tiene que poner el nombre entero de su cuenta de correo, en este ejemplo, su-correo@dominio.com.

Contraseña: La contraseña de la cuenta de correo.

Una vez completado seleccione "Más configuraciones..."

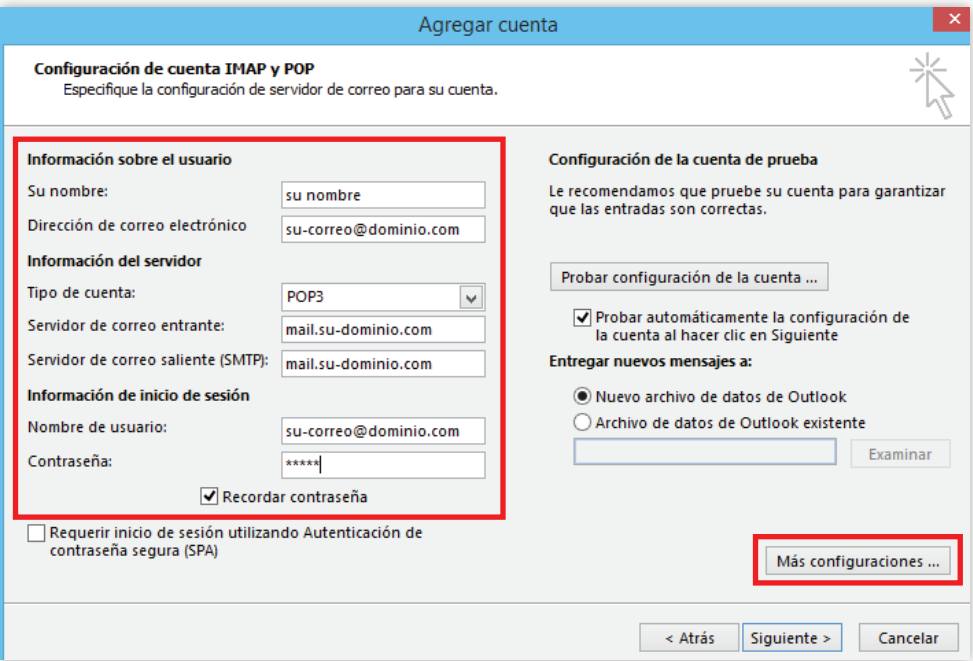

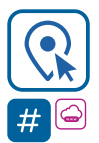

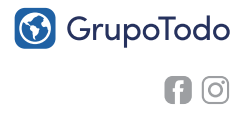

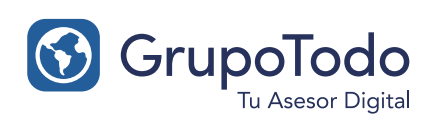

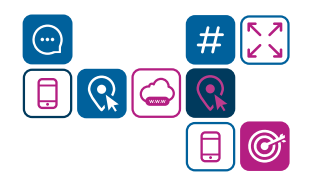

## Como configurar nuestra cuenta de correo en Outlook 2013

PASO 5: Una vez dentro de "Mas configuraciones" seleccione la pestaña "Servidor" y marque la opción "Mi servidor de salida requiere autenticación" y "Utilizar la misma configuración que mi servidor de correo de entrada".

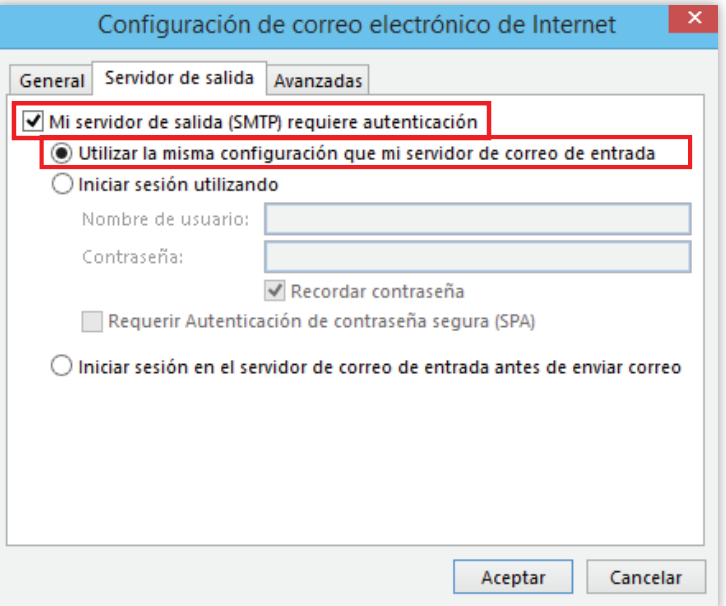

PASO 6: Luego seleccione en la misma ventana la pestaña "Avanzadas" y cambie el puerto de salida (SMTP) que por defecto es 25, por el 587.

Despues en la opción "Usar el siguiente tipo de conexión cifrada" seleccionar NINGUNO (en lugar de TLS) Lo demás dejarlo como está por defecto.

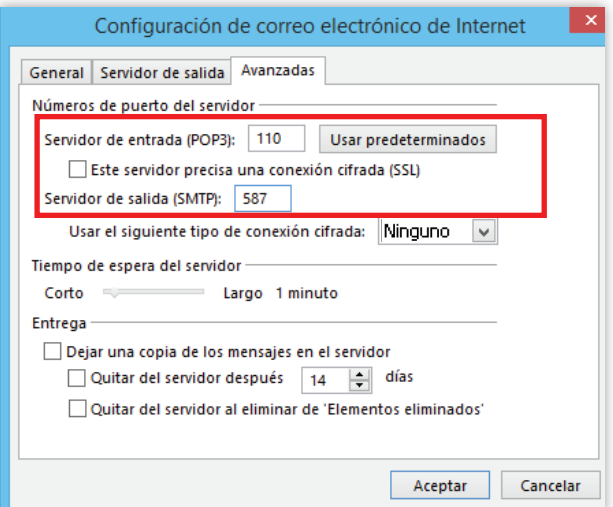

PASO 7: Una vez finalizado hacer clic en Aceptar y volverás a la pantalla anterior. Seleccione de nuevo Aceptar. Luego hace clic en Finalizar y listo.

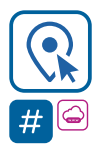

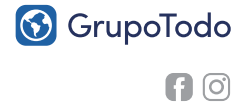